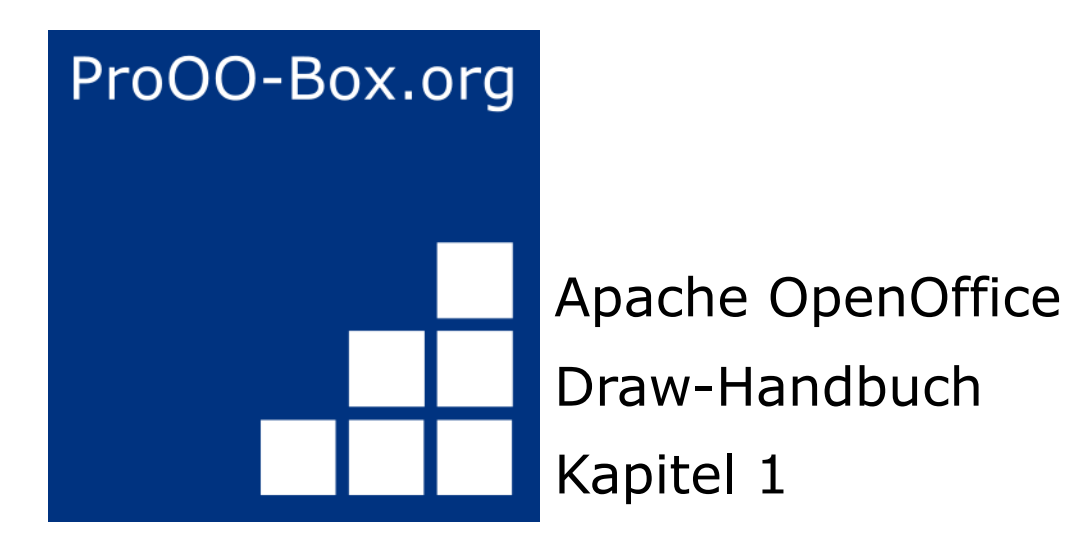

*Einführung in Draw*

# **Inhaltsverzeichnis**

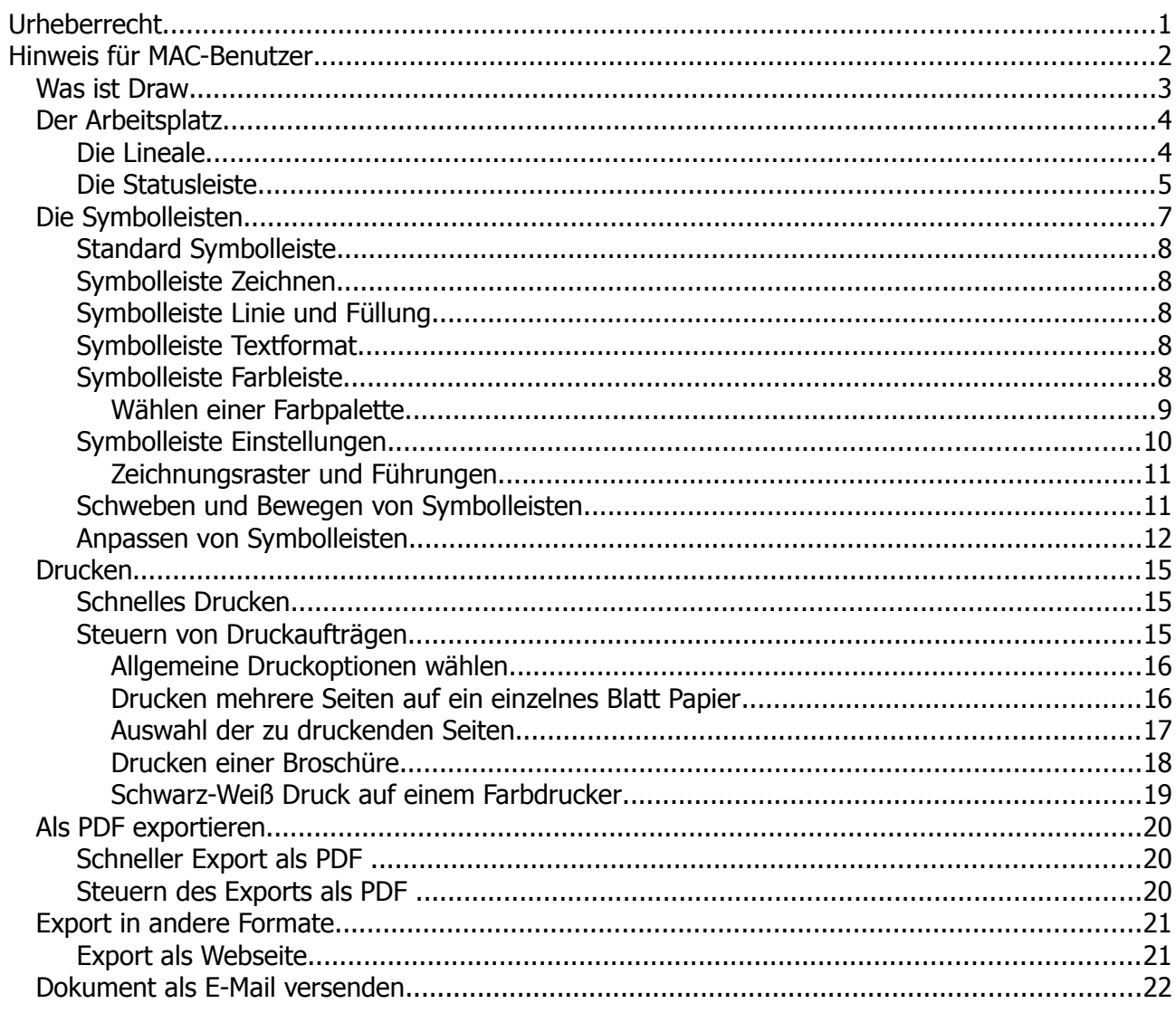

## <span id="page-2-0"></span>**Urheberrecht**

Dieses Dokument ist urheberrechtlich geschützt © 2005-2018 durch alle Mitwirkende, wie unten aufgeführt. Sie können es verteilen und / oder modifizieren, unter den Bedingungen der GNU General Public License, Version 3 oder höher, *[Link](http://www.gnu.org/licenses/gpl.html)* , oder den Creative Commons Attribution License, *[Link](https://creativecommons.org/licenses/by/3.0/)*, Version 3.0 oder höher.

Alle Marken in diesem Handbuch sind Eigentum ihrer rechtmäßigen Eigentümer.

Der Titel der Originaldokumentation ist *"Introducing Draw – Drawing Vector Graphics in OpenOffice.org"*.

#### **Die ursprünglichen Autoren dieser Dokumentation sind:**

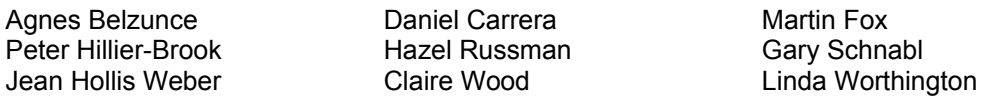

#### **Danksagung**

Dieses Kapitel basiert auf einem ursprünglich französischen Text für OpenOffice.org 1.x von Michel Pinquier (ins Englische übersetzt von Alex Thurgood) und dem vorherigen Inhalt überarbeitet von Jim Taylor. Das Kapitel wurde für OpenOffice.org 2.0 von Linda, Daniel, Jean, und Agnes überarbeitet, und später ins Deutsche übersetzt von Wolfgang Uhlig; die deutschen Revisionen wurden dann ins Englische übersetzt und für OpenOffice.org 3.3 von Martin Fox überarbeitet.

#### **Datum der Veröffentlichung und Softwareversion**

5. August 2011 veröffentlicht. Auf der Basis von OpenOffice.org 3.3.

Personen, die das Dokument in irgendeiner Weise nach dem oben angegebenen Veröffentlichungsdatum verändern, werden im Abschnitt "Beitragende" mitsamt Datum der Veränderung aufgeführt.

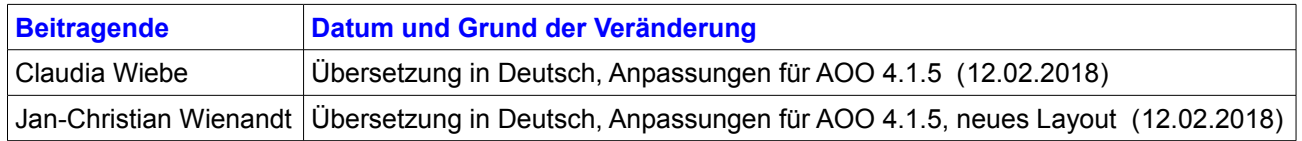

Die hier vorliegende Version der Dokumentation basiert auf Apache OpenOffice 4.1.5.

Das Layout dieses Dokumentes wurde angepasst an das der ProOO-Box Dokumentationen. Das Team der ProOO-Box hat die Aktualisierung bestehender und Erstellung neuer, deutschsprachiger Dokumentationen für Apache OpenOffice übernommen.

Zum Teil mussten die im Ursprungsdokument beschriebenen Funktionen und Aktionen aktualisiert werden

Verweise im Text auf externe Programme, Kapitel in dieser Anleitung und weiterer Literatur sind in *Grün*, Auswahl, Anwahl oder Funktionen in *Blau* und der Tipp in *Orange* dargestellt. Besonders zu beachtende Hinweise, wie kann es anders sein, in *Rot.* Natürlich gibt es hierzu auch entsprechende Symbole.

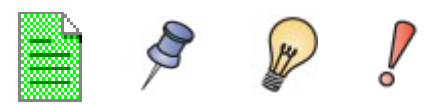

## <span id="page-3-0"></span>**Hinweis für MAC-Benutzer**

Einige Tastenbelegungen und Menüeinträge unterscheiden sich zwischen Mac, Windows und Linux. Die folgende Tabelle gibt hierzu einige Hinweise über die Unterschiede. Eine detailliertere Hilfe finden Sie in einer Liste der Hilfe zur dieser Anwendung.

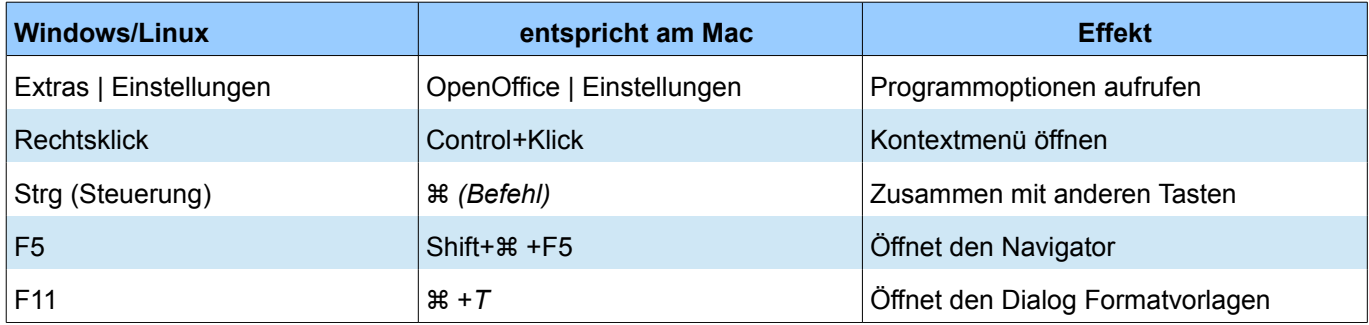

## <span id="page-4-0"></span>**Was ist Draw**

Draw ist ein Vektor-Grafik-Werkzeug, obwohl es auch einige Operationen mit Rastergrafiken (Pixel) beherrscht. Mit Draw erstellen Sie schnell eine Vielzahl grafischer Darstellungen.

Vektorgrafiken speichern und stellen die Bilder als einfache geometrische Elemente wie Linien, Kreise, Polygone und nicht als Sammlung von Pixeln (Punkte auf dem Bildschirm) dar. Das ermöglicht ein einfaches Speichern und unterstützt eine präzise Skalierung der Bildelemente.

Draw ist voll im OpenOffice Paket integriert, das erleichtert den Austausch von Grafiken mit allen Komponenten von OpenOffice. Zum Beispiel, wenn Sie ein Bild erstellen, ist die Wiederverwendung in einem Writer Dokument so einfach wie das Kopieren und Einfügen des Bildes. Sie können auch direkt in Writer Zeichnungen einfügen oder verändern, da Sie die wichtigsten Funktionen und Werkzeuge von Draw auch dort nutzen können.

Die Funktionalität von Draw ist sehr umfangreich, obwohl es nicht als Konkurrenz zu High-End-Grafikanwendungen entworfen wurde. Draw besitzt deutlich mehr Funktionalität als die Zeichenwerkzeuge, die in den, meisten Office-Paketen integriert sind.

Ein paar Beispiele für die Zeichenfunktionen sind:

- Ebenenverwaltung,
- Magnetisches Gitterpunktsystem,
- Dimensions- und Maßstabsanzeige.
- Verbinder für Organisationsdiagramme
- 3D-Funktionen, mit denen kleine dreidimensionale Zeichnungen erstellt werden (mit Texturen und Lichteffekten),
- Integration des Zeichen- und Seitenstils
- Bézier-Kurven

Die Einführung für Draw ist keine Anleitung, die von Anfang bis zum Ende durchgearbeitet werden muss, sondern vielmehr eine Referenz mit Leitlinien zu bestimmten Themen.

## <span id="page-5-1"></span>**Der Arbeitsplatz**

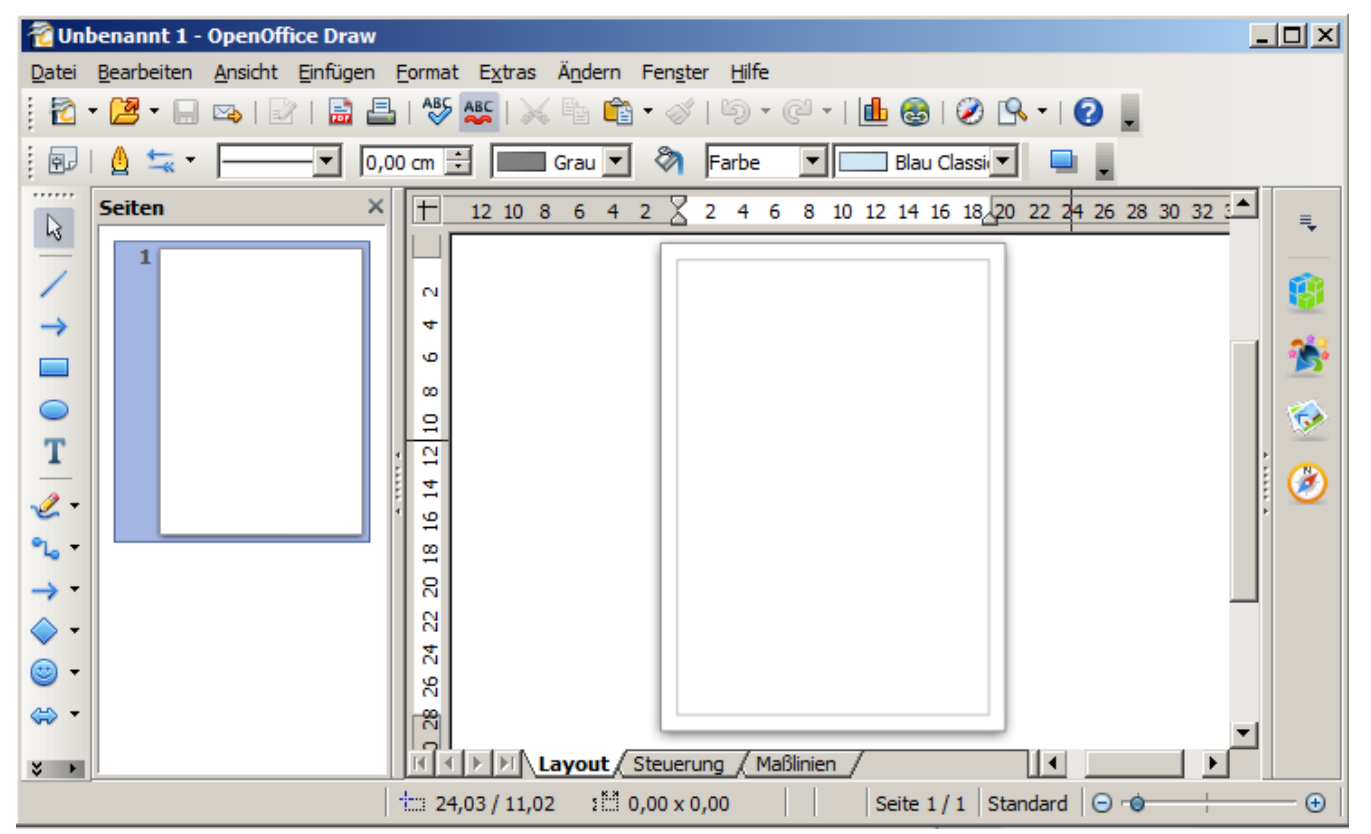

*Abbildung 1: Start- und Arbeitsfenster von Draw*

Im großen Bereich in der Mitte des Fensters befindet sich die Zeichenfläche. Hier werden die Zeichnungen erstellt. Darüber hinaus finden Sie verschiedene Symbolleisten und Informationen. Die Anzahl und Positionen der sichtbaren Tools variieren mit der Aufgabe und den manuellen Benutzereinstellungen. Daher kann Ihr Setup anders aussehen.

Zum Beispiel, legen viele Benutzer die Symbolleiste "Zeichnen" auf die linke Seite des Arbeitsbereiches und nicht nach unten, wie hier angezeigt. Oder sie benutzen die Sidebar, mehr Informationen hierüber im *Handbuch Erste Schritte, Kapitel 1, Einführung in OpenOffice*.

Sie können die Zeichnungen über mehrere Seiten erstellen. Mehrseitige Zeichnungen werden hauptsächlich für Präsentationen genutzt.

Seiten, in der Abbildung 1 links, gibt einen Überblick über die Seiten, die Sie erstellen. Um das Seiten-Fenster zu aktivieren, wählen Sie aus dem Menü *Ansicht | Seite* aus. Um die zu bearbeitenden Seiten auszuwählen, einfach anklicken. Kopien einer oder mehrerer Seiten erstellen Sie mittels Ziehen der Seiten per Drag & Drop auf die Zeichenfläche.

In Draw beträgt die maximale Größe einer Zeichnungs-Seite 300 cm x 300 cm.

## <span id="page-5-0"></span>**Die Lineale**

Oberhalb und links von der Arbeitsfläche befinden sich die Lineale. Sind diese nicht zu sehen, aktivieren Sie die Lineale im Menü *Ansicht | Lineal* .

Auf den Linealen wird die Größe eines ausgewählten Objekts auf der Seite angezeigt (siehe die grauen doppelte Linien, rot markiert in Abbildung 2). Ist kein Objekt ausgewählt, zeigen Sie die Position des Mauszeigers. Damit können Sie Anfang- und Endpunkte des zu zeichnenden Objektes genau bestimmen (Abbildung 2).

#### Der Arbeitsplatz

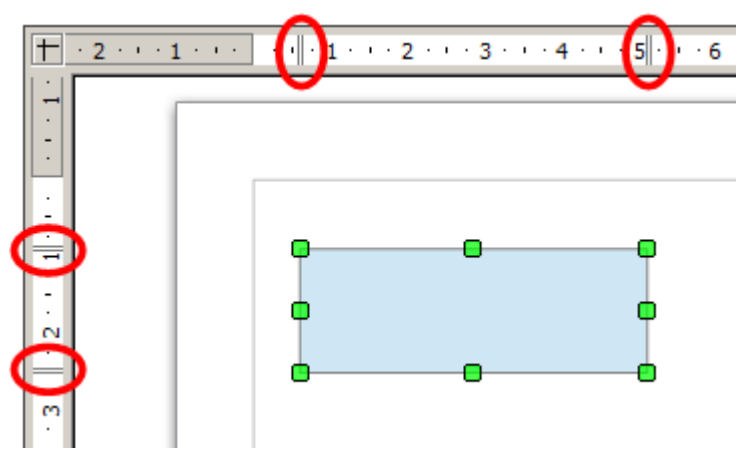

*Abbildung 2: Lineale zeigen die Größe des ausgewählten Objekts*

Im Menü *Ansicht* können neben den Linealen auch Funktionen wie Raster und Fanglinien eingestellt werden, mit deren Hilfe Sie die Objekte leichter positionieren können.

Die Seitenränder der Zeichenfläche sind auf den Linealen angezeigt. Sie können die Ränder direkt auf den Linealen durch Ziehen mit der Maus verändern.

Mit Klick der rechten Maustaste auf ein Lineal können Sie im Kontextmenü die Maßeinheiten ändern (Abbildung 3).

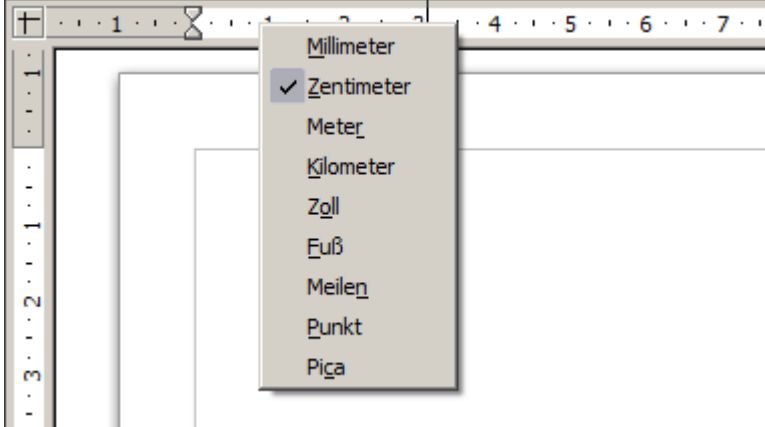

*Abbildung 3: Lineal Maßeinheiten ändern über Kontextmenü*

## <span id="page-6-0"></span>**Die Statusleiste**

Die Statusleiste befindet sich am unteren Rand des Fensters und umfasst mehrere Draw spezifische Bereiche, wie in den Abbildungen 4 dargestellt.

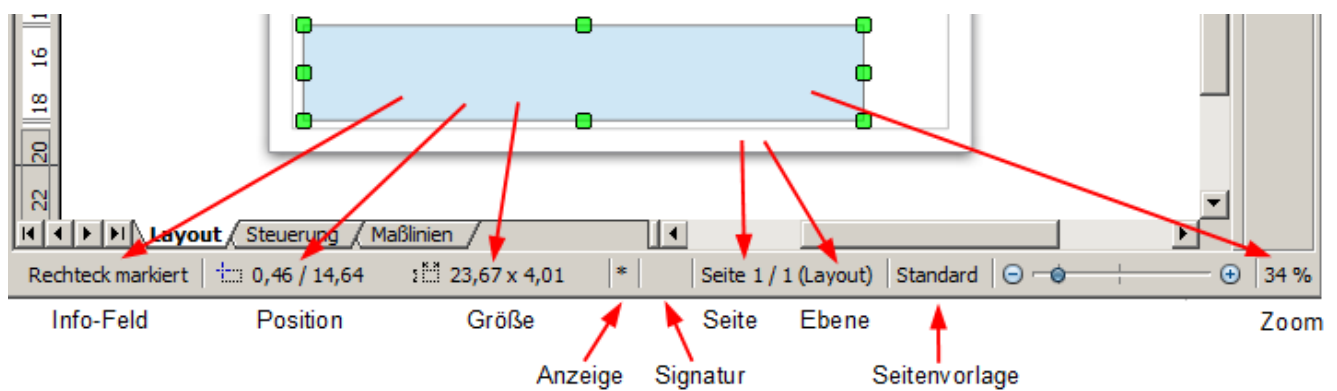

*Abbildung 4: Statusleiste*

Das Feld *Information* zeigt, welche Aktion durchgeführt und welcher Objekttyp ausgewählt ist.

Das Feld *Position* zeigt unterschiedliche Informationen: z.B. links die aktive Zeichenkoordinaten und rechts, ist das Objekt markiert, die Größe des Objektes.

- Ist kein Objekt ausgewählt, wird links die aktuelle Position (in kartesischen Koordinaten X, Y) des Mauszeigers angezeigt.
- Wird ein Objekt mit der Maus verkleinert, erscheint die aktuelle Größe des Objekts (Breite und Höhe).

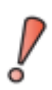

Die Größen sind die aktuelle Maßeinheit (nicht zu verwechseln mit dem Lineal). Diese Einheit ist unter *Extras | Einstellungen | OpenOffice Draw | Allgemein* für das gesamte Programm definiert.

- Ist ein Objekt markiert, erscheinen links die X,Y-Koordinaten, Rechts wird die Größe des Objektes angezeigt,siehe – Abbildung 4 . Diese Zahlen beziehen sich nicht auf das Objekt selbst, sondern auf die Auswahl, die in dem kleinstmöglichen Rechteck enthalten ist, das den sichtbaren Teil oder Teile des Objekts darstellt; siehe auch *Kapitel 3, Mit Objekten und Objektpunkten arbeiten*.
- Ist ein Objekt ausgewählt, öffnet ein Doppelklick auf dieses Feld den Dialog Position und Größe. Das ist ausführlich in *Kapitel 4, Objekteigenschaften ändern*, beschrieben.

Im Feld *Größe* wird die Größe des angewählten Objektes angezeigt. Ist ein Objekt angewählt, öffnet ein Doppelklick hierauf den Dialog Position und Größe. Das ist ausführlich in *Kapitel 4, Objekteigenschaften ändern*, beschrieben.

Im Feld *Anzeige* wird ein Sternchen (\*) angezeigt, wenn eine Änderung vorgenommen wird, aber noch nicht im Dokument auf der Festplatte gespeichert ist.

Wenn Sie das Dokument digital signieren möchten, mit einem Doppelklick oder mit Klick der rechten Maustaste in das Feld *Signatur* wird die Signatur angezeigt. Beachten Sie, dass das Dokument mindestens einmal bevor Sie unterschrieben haben, gespeichert werden muss. Nach der Unterschrift erscheint ein Symbol in diesem Feld.

*Seite* zeigt für die aktuelle Zeichnung Seitenzahl und die Gesamtzahl der erstellten Seiten an.

Wenn Sie ein Objekt auswählen, zeigt das Feld *Ebene* in Klammern die Ebene, in der sich das Objekt innerhalb der Zeichnung befindet. Im Beispiel von Abbildung 4, befindet sich das Objekt auf der Ebene Layout der Seite 1 bei einer Gesamtzahl von einer Seite.

Im Feld *Seitenvorlage* wird angezeigt, welche Vorlage verwendet wird. Ein Doppelklick auf dieses Feld öffnet einen Dialog zur Auswahl einer Vorlage.

Der Balken in der Mitte des Reglers für den **Zoomfaktor** zeigt einen Zoomfaktor von 100%, um den Zoomfaktor zu verändern, ziehen Sie den Schieberegler oder klicken Sie auf die + und – Zeichen. Sie können im Kontextmenü den Zoomfaktor prozentual einstellen Mit einem Doppelklick auf die Prozentanzeige des Zoomfaktors öffnen Sie das Kontextmenü für Maßstab- und Ansichtslayout.

## <span id="page-8-0"></span>**Die Symbolleisten**

Sie können die verschiedenen Symbolleisten nach Ihren Bedürfnissen anzeigen oder verbergen. Um die Symbolleiste ein- oder auszublenden, klicken Sie auf *Ansicht | Symbolleisten* und wählen aus.

Sie können auch einzelne Schaltflächen auf den Symbolleisten individuell ein- und ausblenden. Zum Ändern der angezeigten Schaltflächen auf einer beliebigen Symbolleiste, klicken Sie auf den Pfeil an deren rechten Rand und wählen *Sichtbare Schaltflächen* aus dem Drop-down-Menü. Sichtbare Schaltflächen sind durch einen grau hinterlegtes Rechteck markiert. Klicken Sie auf das Symbol einer Schaltfläche um sie von der Symbolleiste zu entfernen (Abbildung 5).

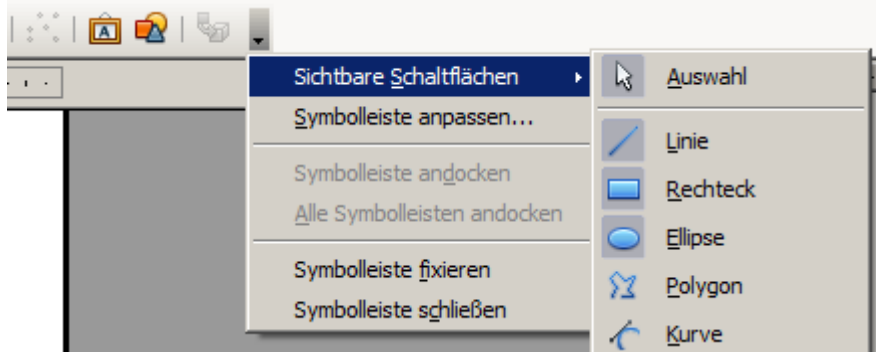

*Abbildung 5: Auswahl von sichtbaren Schaltflächen einer Symbolleiste*

Ein weitere Weg um Schaltflächen einer Symbolleiste individuell ein- und auszublenden erfolgt über die Menüleiste *Ansicht | Symbolleisten | Anpassen...*. Im dortigen Fenster können Sie unter der Registerseite *Symbolleisten* diese individuell anpassen und auch neue einrichten (Abbildung 6).

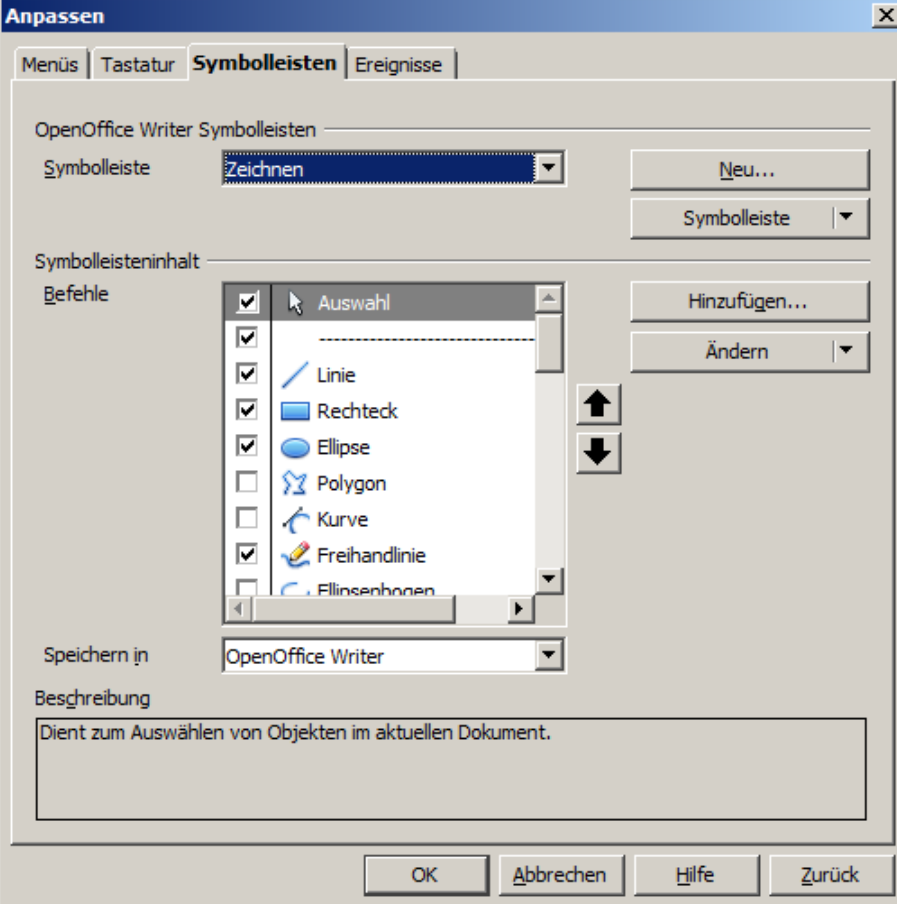

*Abbildung 6: Anpassen von Symbolleisten*

Wie Sie Symbolleisten in dem in Abbildung 6 dargestellten Fenster anpassen oder neu erstellen, lesen sie im *Handbuch Erste Schritte, Kapitel 14, Anpassen von OpenOffice* und in diesem Kapitel unter *Symbolleisten anpassen*. Die verfügbaren Werkzeuge der verschiedenen Symbolleisten werden in den folgenden Abschnitten erläutert.

### <span id="page-9-4"></span>**Standard Symbolleiste**

Die Symbolleiste Standard ist für alle OpenOffice Komponenten gleich und ist hier nicht detailliert beschrieben (Abbildung 7). Detaillierte Informationen über diese Leiste und weitere grundlegende Funktionen in OpenOffice entnehmen sie bitte dem *Handbuch Erste Schritte, Kapitel 1 und 14*.

**● ダう © 10 田 2 台 0 20 1** 

*Abbildung 7: Standard Symbolleiste*

### <span id="page-9-3"></span>**Symbolleiste Zeichnen**

Die Symbolleiste Zeichnen (Abbildung 8) ist die wichtigste Symbolleiste in Draw . Sie enthält alle notwendigen Funktionen zum Zeichnen von verschiedenen geometrischen und Freihandformen sowie für die Organisation Ihrer Seite. Eine ausführliche Beschreibung dazu im *Draw Handbuch, Kapitel 2, Einfache Zeichnungen mit Draw*.

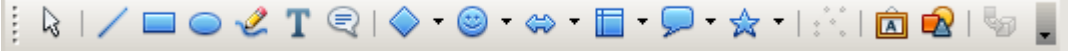

*Abbildung 8: Symbolleiste Zeichnen*

### <span id="page-9-2"></span>**Symbolleiste Linie und Füllung**

Auf der Symbolleiste Linie und Füllung finden Sie die wichtigsten Eigenschaften eines Zeichenobjekts. Die Symbole und Pulldownlisten variieren, je nach Art des ausgewählten Objekts (Abbildung 9).

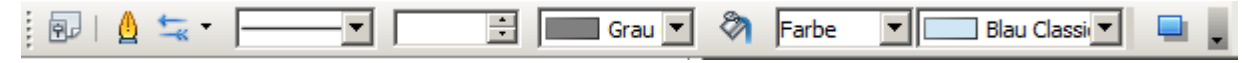

*Abbildung 9: Symbolleiste Linie und Füllung am Beispiel eines gefüllten Rechteckes*

Mit den oben abgebildeten Funktionen können sie den Stil, die Linienendsymbole, die Breite, die Farbe ändern und einen Schatten hinzufügen. Dies geschieht durch Auswahl des Objektes mittels Mausklick. Beispielsweise das Ändern der Stärke einer Pfeillinie. Hierzu das Objekt anklicken und die Linienbreite mit Pfeil nach oben oder Pfeil nach verändern. Enthält das ausgewählte Objekt einen Text, so ist der Textrahmen standardmäßig transparent.

## <span id="page-9-1"></span>**Symbolleiste Textformat**

Die Symbolleiste Format (Abbildung 10) entspricht der Symbolleiste Format in Writer. Eine detailliertere Erklärung der Schaltflächen dieser Symbolleiste finden Sie in *Draw Handbuch, Kapitel 4, Objekteigenschaften ändern*. Um Text in ein Objekt einzufügen, das Objekt anklicken und schreiben. Um Text zu ändern, Objekt anklicken und mit dem Mauszeiger den gesamten Text oder einzelne Worte (Doppelklick) markieren.

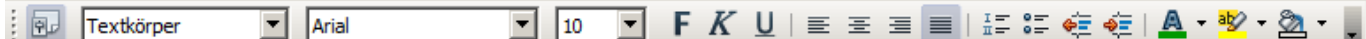

*Abbildung 10: Symbolleiste Format*

## <span id="page-9-0"></span>**Symbolleiste Farbleiste**

Angezeigt wird der Farbleiste mittels *Ansicht | Symbolleisten | Farbleiste*. Die Symbolleiste erscheint dann am unteren Rand des Arbeitsbereichs und zeigt die aktuelle Farbpalette (Abbildung 11).

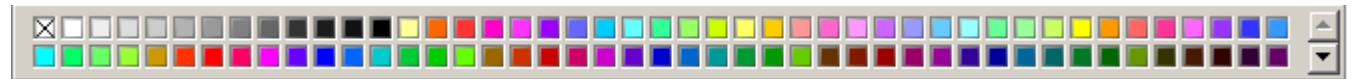

*Abbildung 11: Symbolleiste Farbleiste (verkleinerte Darstellung)*

Mit dieser Werkzeugleiste können Sie schnell die Farbe für die verschiedenen Objekte (Linien, Flächen und 3D-Effekte) in Ihrer Zeichnung auswählen. Das erste Feld in der Anzeige entspricht der Transparenz (keine Farbe).

#### <span id="page-10-0"></span>**Wählen einer Farbpalette**

Mit Draw können Sie mehrere spezialisierte Farbpaletten anlegen sowie die einzelnen Farben ganz nach Ihrem Geschmack ändern, indem Sie das *Gießen-Symbol* auf der der Symbolleiste Linie und Füllung (Abbildung 9) auswählen oder in der Menüleiste *Format | Fläche*. Im Dialogfenster wählen Sie die Registerseite *Farben* (Abbildung 12 ).

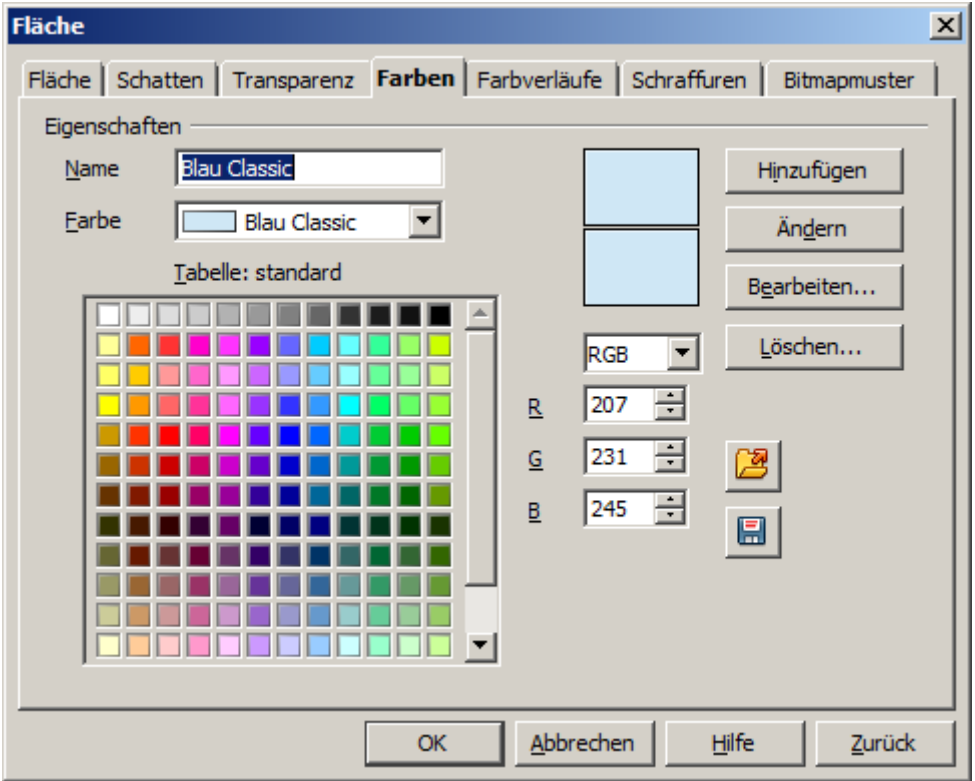

*Abbildung 12: Dialog Fläche, Registerseite Farben*

Sie können jederzeit eine andere Farbtabelle laden. Hierzu müssen Sie auf die Schaltfläche *Farbtabelle Laden* klicken (Abbildung 13). in dem sich öffnenden Dialog können Sie die von OpenOffice mitgelieferten Farbtabellen, Dateiendung .soc, laden. Sie finden diese Dateien unter Windows im Verzeichnis **C:\Programme\ OpenOffice 4\prests** und unter Linux (Debian) im Verzeichnis **/opt/openoffice4/presets/config/**. Mehr über das Laden und Auswechseln von Farbtabelle im *Kapitel 8, Tipps und Tricks*.

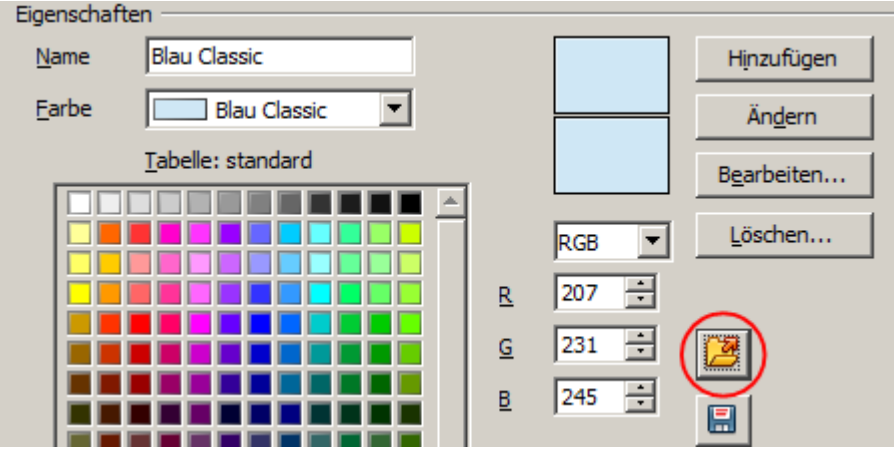

*Abbildung 13: Schaltfläche zum Laden einer Farbtabelle*

## <span id="page-11-0"></span>**Symbolleiste Einstellungen**

Die Optionen in dieser Symbolleiste können Sie beliebig aktivieren bzw. deaktivieren. Die Symbolleiste Einstellungen (Abbildung 14) wird in der Standardansicht des Arbeitsfensters nicht angezeigt. Anzeigen können sie diese durch *Ansicht | Symbolleisten | Einstellungen*.

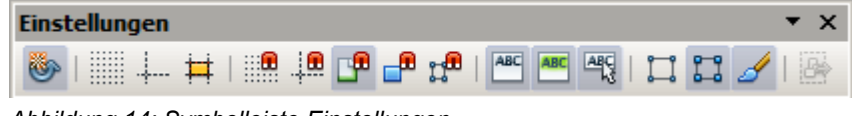

*Abbildung 14: Symbolleiste Einstellungen*

Die Optionen sind in der nachstehenden Tabelle beschrieben, detaillierter in anderen Kapiteln des Handbuchs von Draw.

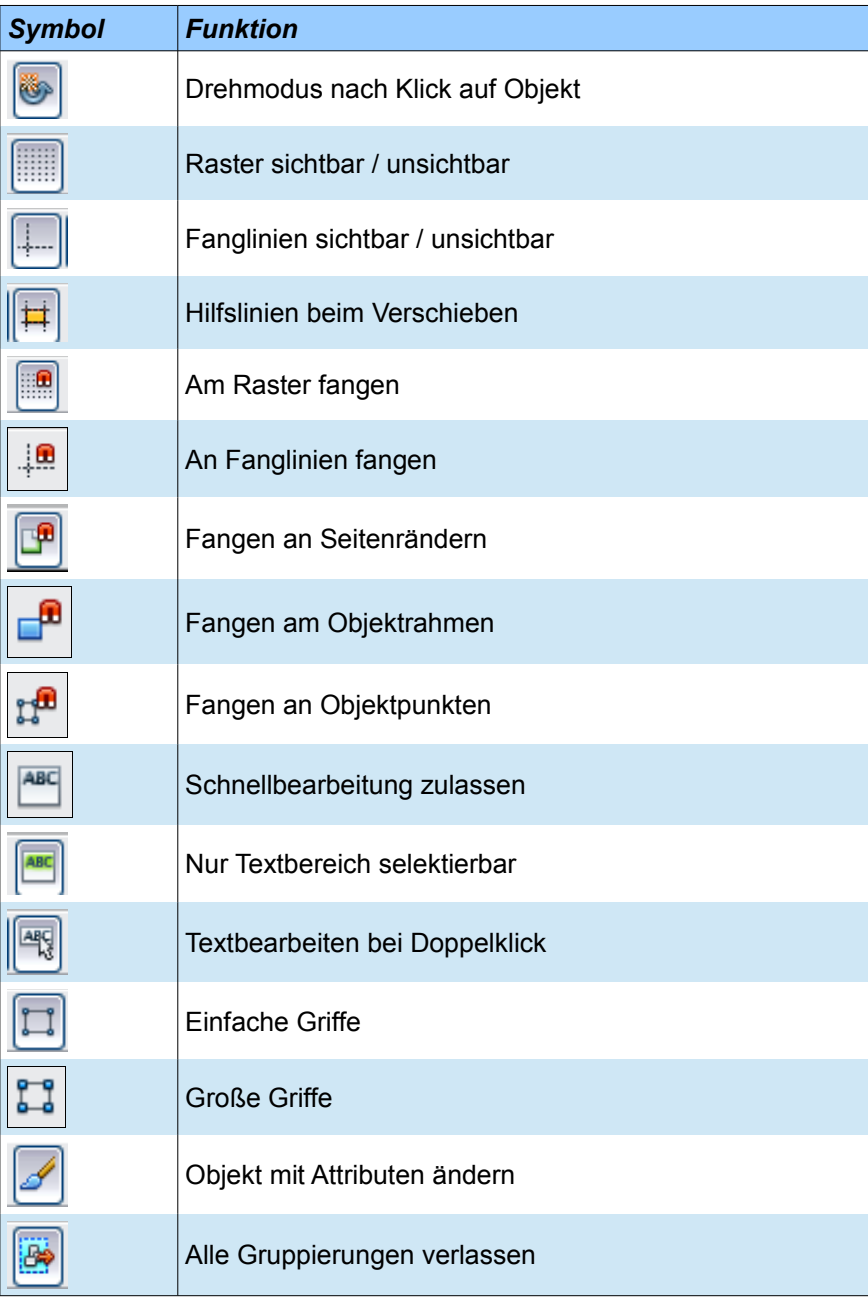

#### <span id="page-12-1"></span>**Zeichnungsraster und Führungen**

Draw bietet ein Raster (Gitter) als Zeichenhilfe an. Das Raster kann aktiviert oder deaktiviert werden, indem Sie auf der Symbolleiste Einstellungen auf die Schaltfläche Raster klicken. Die Punkte des Rasters werden auf dem Bildschirm, aber nicht auf der gedruckten Zeichnung angezeigt. Die Farbe, Abstand und die Auflösung der Rasterpunkte können individuell für jede Achse geändert werden. Dies ist ausführlich im *Kapitel 8* , *Tipps und Tricks* beschrieben.

Zum Ausrichten der Objekte gibt es spezielle Hilfslinien, die aktiviert oder deaktiviert werden können. Draw bietet eine Snap-Funktion (Einrasten, Fangen), mit der Sie Zeichnungen genau auf diese Linien auf einem Rasterpunkt, ein Seitenrand, einer Grenze oder eines anderen Objekts positionieren können. Alle Snap Funktionen sind ausführlich beschrieben in *Kapitel 8 ,Tipps und Tricks*.

Beim Verschieben eines Objektes werden dessen Koordinaten links in der Statuszeile angezeigt und macht damit die Positionierung wesentlich einfacher. Sind die Hilflinien aktiviert, umschließen die vertikalen und horizontalen Linien das Objekt beim Bewegen. Diese Linien erstrecken sich bis zu den Rändern des Zeichnungsbereichs. Diese Funktion ist detailliert beschrieben in *Kapitel 8, Tipps und Tricks.*

### <span id="page-12-0"></span>**Schweben und Bewegen von Symbolleisten**

Viele Schaltflächen der Symbolleisten werden mit einem kleinen Pfeil dargestellt. Der Pfeil gibt an, dass diese Schaltfläche zusätzliche Werkzeuge beinhaltet. Klicken Sie auf den Pfeil, damit der volle Umfang von Werkzeugen angezeigt wird (Abbildung 15).

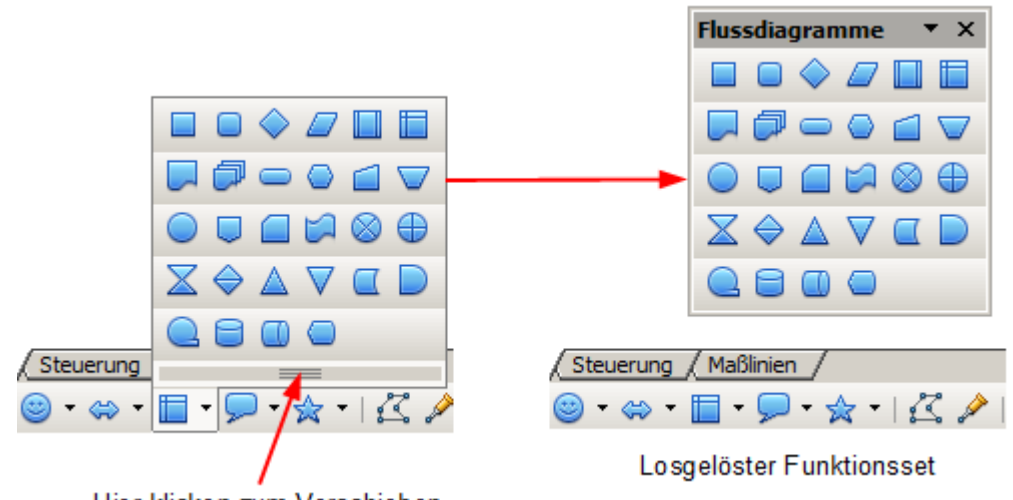

Hier klicken zum Verschieben

*Abbildung 15: Zusätzliche, abkoppelbare Funktionen einer Schaltfläche*

Sie können dieses Werkzeugmenü von der Schaltfläche loslösen, so wird daraus ein schwebenes Werkzeugmenü (Symbolleiste). Klicken Sie im unteren Bereich des Werkzeugmenüs auf die Streifen, ziehen Sie das Menü über den Bildschirm, an eine von Ihnen gewünschte Position, anschließend lösen Sie die Maustaste.

> Wenn das Funktionsset der Schaltfläche einer Symbolleiste schwebt (losgelöst), bleibt diese Schaltfläche weiterhin verankert in der Symbolleiste. Wird das Funktionsset geschlossen, kann es erneut mittels Klick auf den Pfeil rechts neben der Schaltfläche aufgerufen werden. Es ist also nicht verschwunden.

Alle sichtbaren Symbolleisten innerhalb der Arbeitsfläche sind beliebig in dieser verschiebbar. Man spricht auch von schwebenden Symbolleisten. Zu erkennen sind diese Symbolleisten im angedockten Zustand an der senkrechten Reihe von 5 Punkten an deren linken Seite (Abbildung 16). Um eine Symbolleiste abzudocken bzw. zu verschieben, müssen Sie die Punktreihe mit der linken Maus markieren und dann mit gedrückter Maustaste an die gewünschte Position setzen, anschließend lösen Sie die Maustaste. Wird die Symbolleiste in die Arbeitsfläche positioniert, verliert diese die Markierung mit der Punktreihe Abbildung 16).

#### Die Symbolleisten

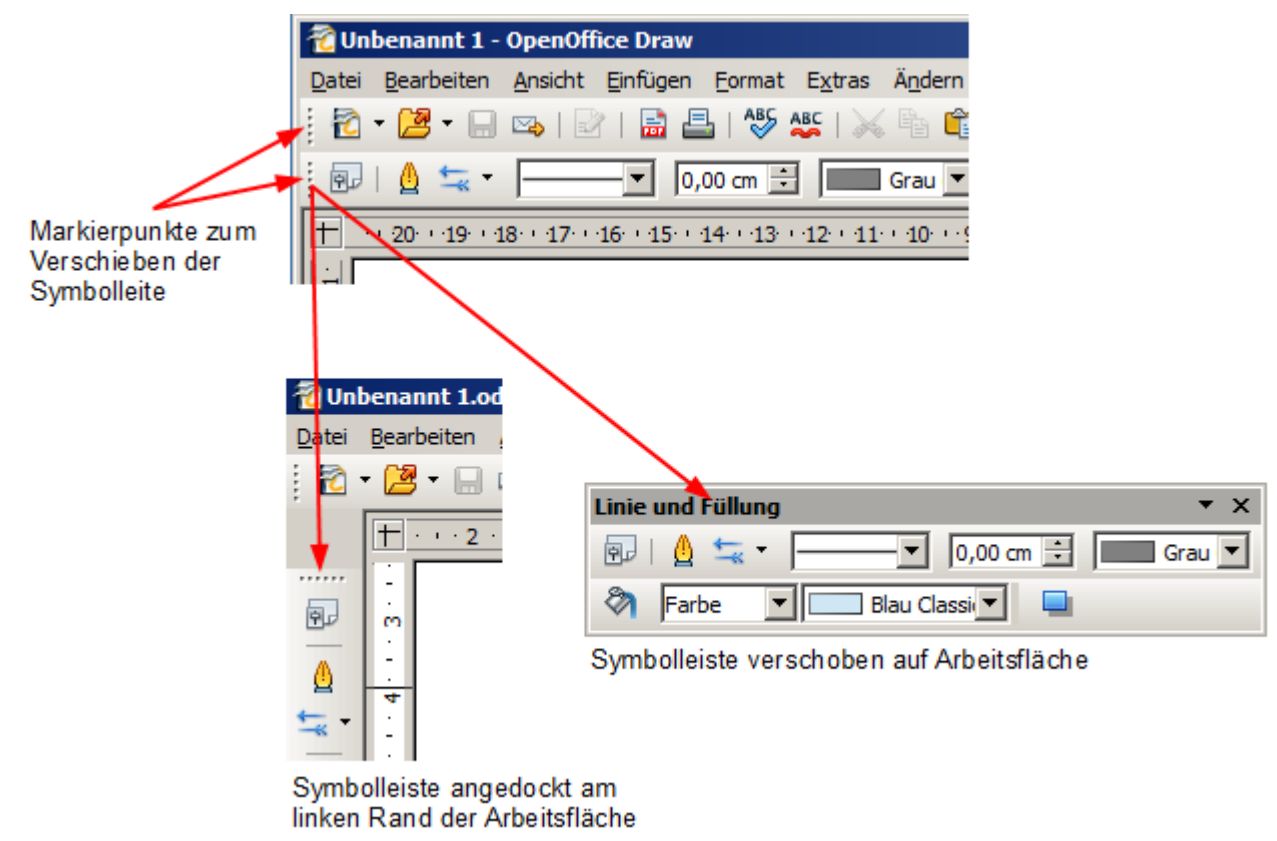

*Abbildung 16: Verschieben (Abdocken) von Symbolleisten*

Die schwebende Symbolleiste, in Abbildung 16 Linie und Füllung, kann jederzeit wieder angedockt werden. Hierzu klicken Sie mit der linken Maustaste auf den oberen grauen Rand der Symbolleiste und verschieben diese bei gedrückter Maustaste an die neue Position, an einem der Ränder des Arbeitsplatzes.

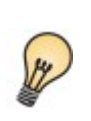

Wenn Sie auf eine Schaltfläche einer Symbolleiste doppelklicken, unabhängig davon ob diese verankert ist, kann der dazugehörige Befehl so oft Sie möchten ausgeführt werden. Sie verlassen diesen Modus mittels ESC oder Klick auf das Symbol  $\mathbb{R}$ . Diese Funktion gilt nur für Schaltflächen, mit denen Befehle zum Einfügen von Bildelementen aufgerufen werden.

### <span id="page-13-0"></span>**Anpassen von Symbolleisten**

Sie können die Symbolleisten auf verschiedene Art und Weise anpassen. Das Anzeigen oder Ausblenden von Symbolen einer Symbolleiste, wurde am Anfang des Kapitels *Symbolleisten*, *Seite 7* kurz beschrieben. Hier soll detaillierter das Dialogfenster *Anpassen | Symbolleisten* beschrieben werden.

Um Werkzeuge einer Symbolleiste hinzuzufügen oder zu entfernen, oder eine benutzerdefinierte Symbolleiste neu anzulegen, wählen Sie *Ansicht | Symbolleisten | Anpassen...* . Im dortigen Fenster können Sie unter der Registerseite *Symbolleisten* diese individuell anpassen und auch neue einrichten (Abbildung 17).

Die anzupassende Symbolleiste wählen Sie im Pull-down-Menü *Symbolleiste* aus. Jede Symbolleiste hat ihre eigene Liste mit Befehlen und Funktionen. Diese werden im Feld Symbolleisteninhalt Befehle angezeigt. In dieser Liste können Sie einzelne Befehle und Funktionen an- und abwählen. Hierzu klicken Sie in eines der kleinen Kästchen links neben dem jeweiligen Symbol, welche dann als Schaltfläche in der Symbolleiste angezeigt wird. Ihre Änderungen werden mittels Klick auf *OK* abgespeichert, wo diese geänderte Symbolleiste dann angezeigt werden soll, kann im Feld *Speichern in* ausgewählt werden. Ihnen steht zur Auswahl Anzeige nur im aktuellen Dokument oder in allen geöffneten Draw-Dokumenten.

#### Die Symbolleisten

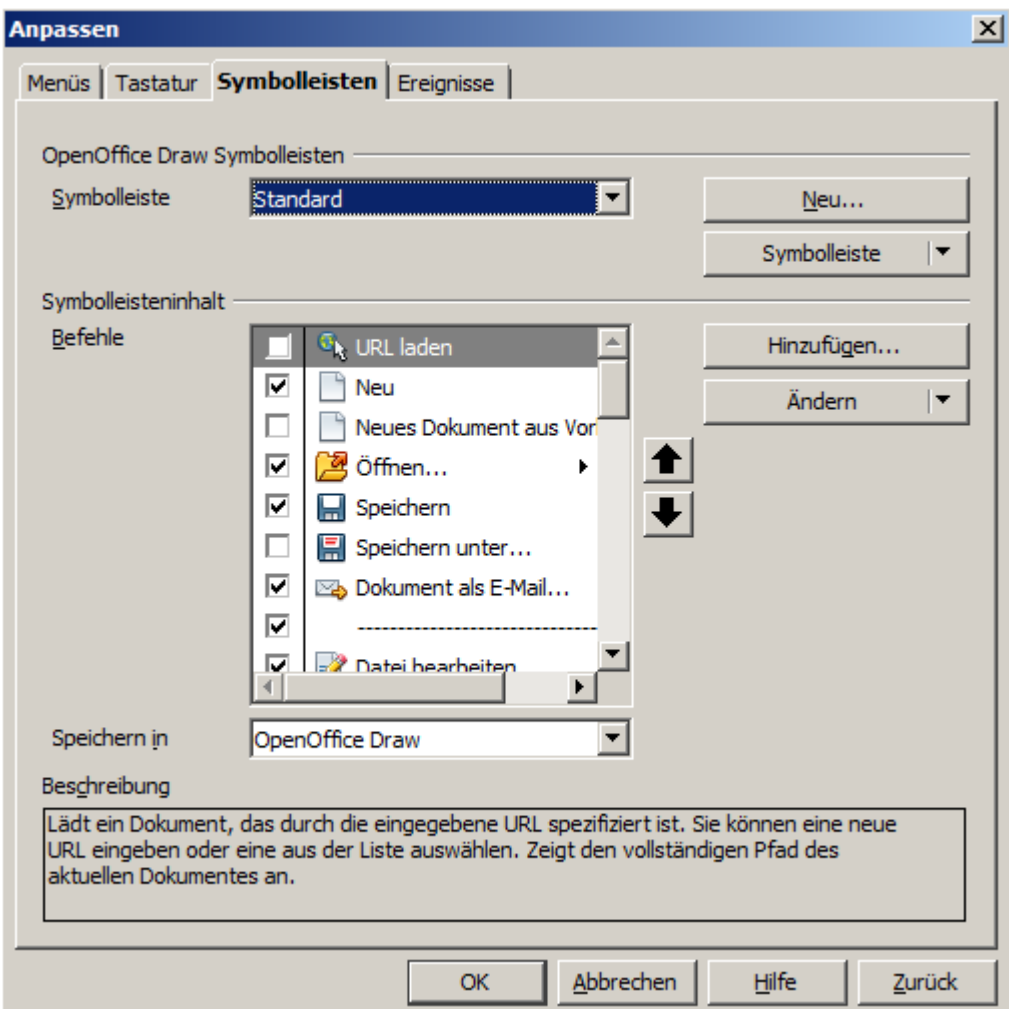

*Abbildung 17: Anpassen von Symbolleisten*

Rechts finden Sie vier Button, von denen drei der Anpassung einer Symbolleiste dienen. Der Button Neu und seine Funktionen werden im *Handbuch Erste Schritte, Kapitel 14, Anpassen von OpenOffice* beschrieben,wie auch das Anpassen von Symbolleisten. Aber, zurück zu den drei Button zur Anpassung von Symbolleisten.

- *Symbolleiste* mit den Funktionen: *Standard Einstellungen herstellen*, Rücksetzen auf Standardvorgabe
	- *Nur Symbole*, zeigt nur Schaltflächen (Symbole) in der Symbolleiste an
	- *Nur Text,* zeigt nur Texteinträge in der Symbolleiste an
	- *Symbole & Text* zeigt beides in der Symbolleiste an

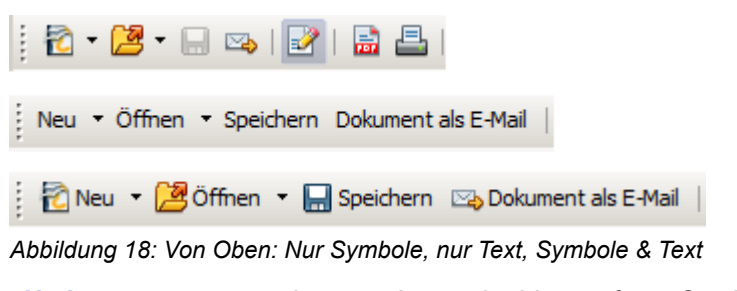

- *Umbenennen*, nennt eine vom Anwender hinzugefügte Symbolleiste um
- *Entfernen*, entfernt eine vom Anwender hinzugefügte Symbolleiste

*Hinzufügen* fügt der ausgewählten Symbolleiste einen Befehl zu

*Ändern* mit den Funktionen *Umbenennen*, nennt den Text des angewählten Befehls um *Entfernen*, entfernt den angewählten Befehl aus der Symbolleiste *Standardbefehl wiederherstellen*, Rücksetzen auf Standardvorgabe *Gruppe beginnen*, fügt unterhalb des angewählten Befehls eine Linie ein *Symbol austauschen*, eine anderes Symbol für den Befehl wählen *Symbol zurücksetzten*, gewähltes Symbol auf Standard zurücksetzen

Mit den beiden schwarzen Pfeilen neben dem Listenfeld mit Befehlen und Funktionen, können Sie die Reihenfolge der einzelnen Befehle individuell festlegen.

Detaillierte Informationen, auch für das Einrichten einer neuen Symbolleiste, finden Sie im *Handbuch Erste Schritte, Kapitel 14, Anpassen von OpenOffice*. Die in diesem Kapitel, Anpassen von Symbolleisten, erklärten Funktionsweisen, als auch auf Seite 8 beschriebenen Funktionen zum individuellen Ein- und Ausblenden von Schaltflächen, werden Sie dort wiederfinden.

## <span id="page-16-2"></span>**Drucken**

OpenOffice Draw bietet mehrere Wege und Einstellungen um Ihre Zeichnung auszudrucken. Ob Schnelldruck, Druck mit und ohne individuellen Einstellungen, gesonderten Formaten oder einfach in Schwarz-Weiß. In den folgenden Kapiteln wird das Drucken, auch dessen Steuerung, beschrieben für Draw. Detaillierte Informationen über das Einrichten des Druckens erhalten Sie im *Handbuch Erste Schritte, Kapitel 14, , Anpassen von OpenOffice* und *Kapitel 10, Drucken, Exportieren, E-Mail* .

## <span id="page-16-1"></span>**Schnelles Drucken**

Klicken Sie auf das Symbol *Datei direkt drucken (Fax)* **B**, dann wird das gesamte Dokument auf den Standarddrucker oder Faxgerät Ihres Computers geschickt.

### <span id="page-16-0"></span>**Steuern von Druckaufträgen**

Für weitere Einstellungen zum Drucken, verwenden Sie das Dialogfeld Drucken unter *Datei | Drucken* oder die Tastenkombination *Strg + P* (Abbildung 19).

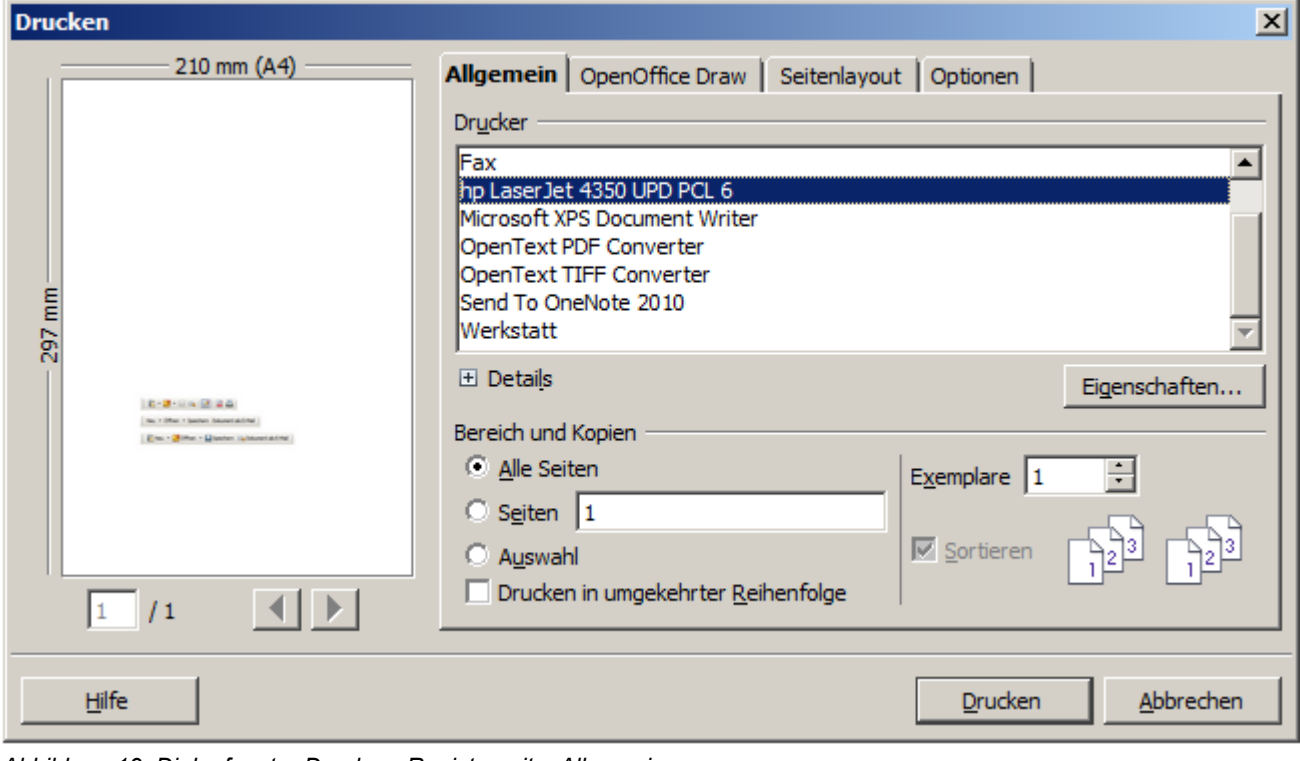

*Abbildung 19: Dialogfenster Drucken, Registerseite Allgemein*

Ő

Zum Festlegen der Standardeinstellungen zum Drucken für OpenOffice, springen Sie in *Extras | Einstellungen... | OpenOffice | Drucken* ,für Draw finden Sie die Parameter in *Extras | Einstellungen... | OpenOffice Draw | Drucken* .

Das Dialogfeld Drucken (Abbildung 19) enthält vier Registerseiten, in denen Sie aus einer Reihe von Optionen, wie in den folgenden Abschnitten beschrieben, auswählen können.

#### <span id="page-17-1"></span>**Allgemeine Druckoptionen wählen**

Auf der Registerseite *Allgemein* des Dialogs Drucken, können Sie auswählen:

- Den Drucker, welcher genutzt werden soll aus der Liste unter Drucker
- Die zu druckenden Seiten
- Die Anzahl der Kopien und, falls vorhanden, die Sortierung

Wählen Sie die Schaltfläche *Eigenschaften*, um das Dialogfeld zur Auswahl der Ausrichtung, Hochformat oder Querformat, des Papierformates und des Papierfachs für den Ausdruck zu öffnen. Es kann durchaus vorkommen, dass neben den oben beschrieben Auswahlmöglichkeiten Ihr Drucker darüber hinaus weitere anbietet.

Auf der Registerseite *Optionen* des Dialogs Drucken finden Sie eine Reihe anderer, weniger verwendeter Druckoptionen (Abbildung 20).

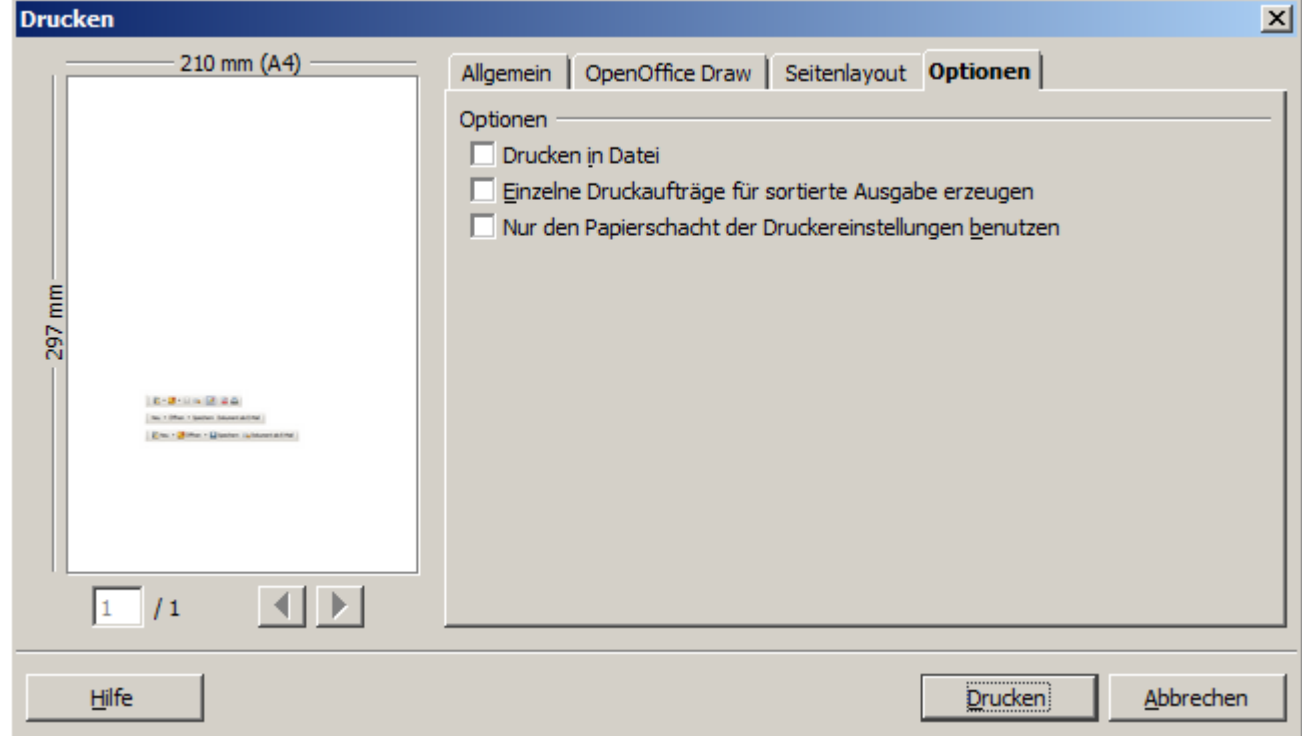

*Abbildung 20: Dialogfenster Drucken, Registerseite Optionen*

#### <span id="page-17-0"></span>**Drucken mehrere Seiten auf ein einzelnes Blatt Papier**

Um mehrere Seiten eines Dokuments auf einem Blatt Papier auszudrucken, machen Sie folgendes:

- 1. Im Dialogfeld Drucken, wählen Sie die Registerseite *Seitenlayout*.
- 2. Im Abschnitt *Layout*, wählen Sie aus der Drop-down-Liste *Seiten pro Blatt* die Anzahl der zu druckenden Seiten pro Blatt. Der Vorschaubereich auf der linken Seite des Dialogs Drucken zeigt, wie das gedruckte Dokument aussehen wird.

Beim Drucken von mehr als zwei Seiten pro Blatt können Sie die Reihenfolge der zu druckenden Seiten wählen. Entweder von links nach rechts oder von oben nach unten. Die beiden folgenden Abbildungen zeigen den Unterschied (Abbildungen 21 +22).

#### Drucken

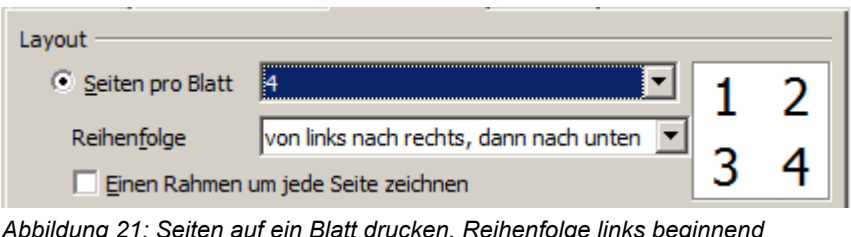

*Abbildung 21: Seiten auf ein Blatt drucken, Reihenfolge links beginnend*

| Layout                              |                                       |  |
|-------------------------------------|---------------------------------------|--|
| Seiten pro Blatt                    |                                       |  |
| Reihenfolge                         | von oben nach unten, dann nach rechts |  |
| Einen Rahmen um jede Seite zeichnen |                                       |  |

*Abbildung 22: 4 Seiten auf ein Blatt drucken, Reihenfolge oben beginnend*

- 3. Im Abschnitt *Seiten-Abschnitt* unter *Drucken*, können Sie wählen, ob Sie alle Seiten drucken möchten oder nur einige.
- 4. Klicken Sie auf den Button *Drucken* .

#### <span id="page-18-0"></span>**Auswahl der zu druckenden Seiten**

Sie können das gesamte Dokument ausdrucken, aber auch einzelne Seiten. Unter der Registerseite *Allgemein* des Dialoges Drucken im Bereich *Bereich und Kopien* könne sie Ihre Auswahl treffen (Abbildung 23).

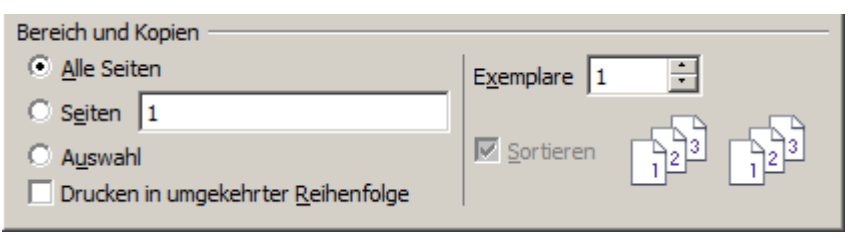

*Abbildung 23: Auswahl der zu druckenden Seiten im Dialog Drucken*

Zum Drucken einer einzelnen Seite:

- 1. Wählen Sie *Datei | Drucken* aus der Menüleiste.
- 2. Wählen Sie unter *Bereich und Kopien* aus.
	- a) wählen Sie die Option *Seiten*.
	- b) Geben Sie die Seitenzahl der Seite ein, in diesem Fall 1.
- 3. Klicken Sie auf den Button *Drucken*.

So drucken Sie eine Reihe von Seiten:

- 1. Wählen Sie *Datei | Drucken* aus der Menüleiste.
- 2. Wählen Sie die zu druckenden Seiten.
	- a) Im *Bereich und Kopien* Abschnitt des Dialogs Drucken, wählen Sie die Option *Seiten*.
	- b) Geben Sie die Seitenzahlen der Seiten an, die gedruckt werden sollen (zum Beispiel Seite 1-4 oder 1,3,7,11), oder eine Kombination aus beiden, z.b.: 1-4,5-9,10.
- 3. Klicken Sie auf den Button *Drucken*.

Drucken

Zum Drucken einer Auswahl einer Seite oder eine Auswahl von mehreren Seiten:

- 1. In dem Dokument, wählen Sie den Abschnitt der Seite zu drucken.
- 2. Wählen Sie *Datei | Drucken* aus der Menüleiste.
- 3. Wählen Sie die Option *Auswahl* im *Bereich und Kopien* des Dialoges Drucken.
- 4. Klicken Sie auf den Button *Drucken*.

#### <span id="page-19-0"></span>**Drucken einer Broschüre**

In Writer, Impress und Draw, drucken Sie ein Dokument mit einer Anordnung auf zwei gegenüberliegenden Seiten, wie bei einem Buch. Wenn die bedruckten Seiten in der Mitte gefalzt werden, befinden sie sich in der richtigen Reihenfolge für ein Buch oder eine Broschüre.

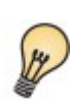

Damit Ihr Dokument gut aussieht, planen Sie Ihr Dokument und den Ausdruck bevor sie mit der Erstellung beginnen. Wählen Sie die entsprechende Ränder, Schriftgrößen, und so weiter. Möglicherweise müssen Sie ein wenig experimentieren.

Zum Drucken einer Broschüre auf einem Drucker ohne doppelseitige Druckfunktion (Duplex):

- 1. Wählen Sie *Datei | Drucken* aus der Menüleiste.
- 2. Im Dialogfeld Drucken Registerseite *Allgemein*, klicken Sie auf *Eigenschaften* .
- 3. Überprüfen Sie den Drucker auf die gleiche Ausrichtung (Hochformat oder Querformat) wie Ihr Dokument. In der Regel ist die Orientierung nicht zu beachten, außer für Broschüren. Klicken Sie auf *OK***.**
- 4. Wählen Sie die Registerseite *Seitenlayout* im Dialogfeld Drucken.
- 5. Wählen Sie die Option *Broschüre*.
- 6. Im Abschnitt **Seiten** wählen Sie in der Drop-down-Liste *Drucken* die Option *Rückseiten / Links Seiten* (Abbildung 249:
- 7. Klicken Sie auf den Button *Drucken*.
- 8. Nehmen Sie die bedruckten Seiten aus dem Drucker, drehen die Seiten auf die leere Seite entsprechend um und setzen Sie sie wieder in den Drucker in der richtigen Druckrichtung ein. Möglicherweise müssen Sie ein wenig experimentieren.

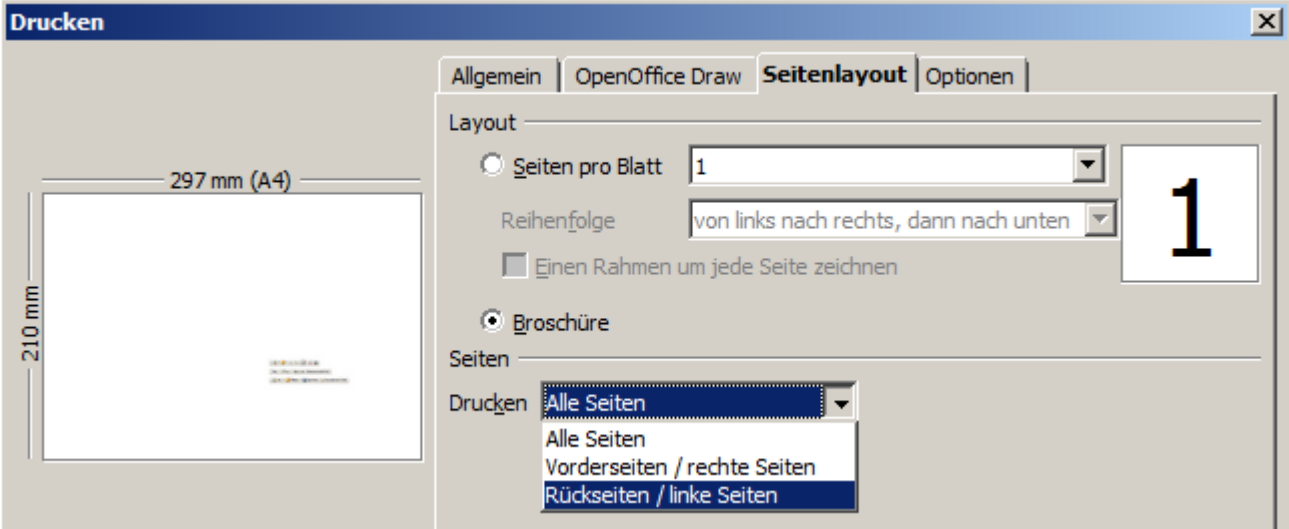

*Abbildung 24: Einstellungen zum Ausdruck einer Broschüre*

- 9. Im Abschnitt **Seiten** wählen Sie in der Drop-down-Liste *Drucken* die Option *Vorderseiten / rechte Seiten* .
- 10. Klicken Sie auf den Button *Drucken*.

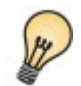

Wenn Ihr Drucker mit einer Duplexfunktion (doppelseitig drucken) ausgestattet ist , wählen Sie *Alle Seiten*.

#### <span id="page-20-0"></span>**Schwarz-Weiß Druck auf einem Farbdrucker**

Möglicherweise möchten Sie ein Dokument auf einem Farbdrucker in Schwarz-Weiß ausdrucken. Bitte beachten Sie, dass einige Farbdrucker ohne Rücksicht der Einstellung auf Schwarz-Weiß trotzdem in Farbe drucken.

So ändern Sie der Farbeinstellungen zum Drucken in Schwarz-Weiß oder Graustufen bei einem Farbdrucker:

- 1. Wählen Sie *Datei | Drucken* aus der Menüleiste.
- 2. Klicken Sie in der Registerseite *Allgemein* auf *Eigenschaften*, es öffnet sich das Dialogfeld Eigenschaften für den Drucker. Die verfügbaren Optionen der Drucker variieren je nach Druckertyp. Bitte beachten Sie die Hilfe oder das Benutzerhandbuch Ihres Druckers für weitere Informationen.
- 3. Wählen Sie in der Farbverwaltung Ihres Druckers *Schwarz-Weiß* oder **Graustufen**.
- 4. Klicken Sie auf *OK*, um Ihre Auswahl zu bestätigen und das Dialogfeld Drucken zurückzukehren,
- 5. Klicken Sie auf den *Button* Drucken, um das Dokument zu drucken.

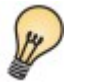

Wenn in Ihrem Dokument Grafiken eingebunden sind, erhalten Sie die beste Druckqualität , indem Sie Graustufen auswählen.

So ändern Sie die grundsätzlichen Einstellungen für das Drucken in OpenOffice von Farbe auf Graustufe:

- 1. Wählen Sie *Extras | Einstellungen... | OpenOffice | Drucken* .
- 2. Wählen Sie *Farben in Graustufen umwandeln*. Klicken Sie auf *OK*, um die Änderung zu speichern.
- 3. Das Dialogfeld Drucken öffnen (*Datei | Drucken* ).
- 4. Klicken Sie auf den Button *Drucken*, um das Dokument zu drucken.

So ändern Sie für Draw Dokumente die Einstellung das alle Text in schwarz, und alle Grafiken als Graustufen auszudrucken werden:

- 1. Wählen Sie *Extras | Einstellungen... | OpenOffice Draw | Drucken*.
- 2. Unter *Ausgabequalität* wählen Sie die Option *Schwarzweiß*. Klicken Sie auf *OK*, um die Änderung zu speichern.
- 3. Das Dialogfeld Drucken öffnen (*Datei | Drucken* ).
- 4. Klicken Sie auf den Button *Drucken*, um das Dokument zu drucken.

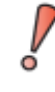

Bitte beachten Sie, dass einige Farbdrucker ohne Rücksicht der Einstellung auf Schwarz-Weiß trotzdem in Farbe drucken. Eine entsprechende Änderung der Farboptionen an Ihrem Drucker könnte das Problem eventuell lösen.

## <span id="page-21-2"></span>**Als PDF exportieren**

OpenOffice kann Dokumente als PDF (Portable Document Format) exportieren. Dieses Industrie-Standard Fileformat wurde ursprünglich entwickelt, um Dateien diese Formates unabhängig vom Anwenderprogramm wiederzugeben (anzuzeigen), mittels Programmen wie der Adobe Reader oder anderen PDF-Viewern.

Der Exportprozess und die Dialoge sind im Wesentlichen die gleichen für Writer, Calc, Impress und Draw, mit kleinen Unterschieden, die in diesem Kapitel erwähnt werden.

## <span id="page-21-1"></span>**Schneller Export als PDF**

Klicken Sie auf die Schaltfläche *Direktes Exportieren als PDF* zum Exportieren des gesamten Dokumentes mit ihrem Standard PDF-Einstellungen. Geben Sie den Dateinamen und den Speicherort für die PDF-Datei an. Bei der Direktkonvertierung in .pdf haben Sie keine weiteren Auswahloptionen, wie Seitenbereich, Bildkompression, oder andere Optionen.

## <span id="page-21-0"></span>**Steuern des Exports als PDF**

Mehr Optionen, um den Inhalt und die Qualität des PDF-Dokumentes bestimmen zu können, haben sie unter *Datei | Exportieren als PDF...* . Der Dialog PDF Optionen hat fünf Registerseiten ( *Allgemein*, *Anfangsdarstellung*, *Benutzeroberfläche*, *Verknüpfungen* und *Sicherheit*). Wählen Sie die entsprechenden Einstellungen und klicken Sie dann auf *Exportieren*. Geben Sie im folgenden Dialog den Dateinamen und den Speicherort an und klicken Sie auf *Speichern*, um die Datei zu exportieren. Detaillierte Informationen hierzu erhalten Sie im *Handbuch Erste Schritte, Kapitel 10, Drucken, Exportieren, E-Mail* .

## <span id="page-22-1"></span>**Export in andere Formate**

OpenOffice verwendet den Begriff Exportieren auch für Dateioperationen mit dem Wechsel des Dateityps. Wenn Sie ihr zu speicherndes Dateiformat nicht unter *Datei | Speichern unter* finden, unter *Datei | Exportieren... sind* eine Vielzahl von Dateiformaten angeboten.

OpenOffice kann Dokumente als XHTML Dateien exportieren. Darüber hinaus werden auch Zeichnungen exportiert als Adobe Flash (.swf) und eine Reihe von Bildformaten.

Um eine Datei oder eine Grafik in ein anderes Format zu exportieren, wählen Sie *Datei | Exportieren*. Im Dialogfeld Exportieren geben Sie den Dateinamen ein und wählen den gewünschten Dateityp in der Drop-down-Liste *Dateityp* aus. Anschließend klicken Sie auf den Button *Exportieren*.

Weitere Informationen über das Exportieren von Grafiken erhalten Sie im *Kapitel 6, Bildbearbeitung*.

Der Inhalt der exportierten Datei hängt vom ausgewählten Element auf der Seite ab. Trifft man keine Auswahl, wird das gesamte Bild exportiert. Bei den meisten Exportformaten wird nur das Bild der aktuellen Seite exportiert.

### <span id="page-22-0"></span>**Export als Webseite**

Sie können mit der Exportfunktion auch ein mehrseitiges Dokument in ein HTML-Dokument umwandeln. Wählen Sie *Datei | Exportieren*, im Exportdialog dann *HTML-Dokument* in der Drop-down-Liste als Dateityp aus. Der HTML-Export Wizard wird geöffnet. Folgen Sie den Anweisungen der jeweiligen Schritte. Der Assistent erzeugt automatisch eine Navigationshilfe.

## <span id="page-23-0"></span>**Dokument als E-Mail versenden**

OpenOffice bietet mehrere Möglichkeiten zum schnellen und einfachen Versenden von Dokumenten als E-Mail-Anhang in einem der drei Formate: OpenDocument (.odt OpenOffice Standard Format), Microsoft Office Formate (.doc) oder PDF(.pdf).

> Dokumente können aus OpenOffice heraus nur dann per Email gesendet werden, wenn ein E-Mailprogramm installiert ist (z.B. Thunderbird) und ein entsprechendes Mail-Konto eingerichtet wurde.

Zum Senden des aktuellen Dokumentes in OpenDocument Format:

- 1. Wählen Sie *Datei | Senden | Dokument als E-Mail...*. OpenOffice öffnet Ihr Standard-E-Mail-Programm. Das Dokument ist verknüpft.
- 2. In Ihrem E-Mail Programm, geben Sie den Empfänger, den Betreff und Text ein und senden die E-Mail.

Wenn Sie die Option *E-Mail als PDF...* unter *Datei | Senden* nutzen, können Sie mehrere Optionen voreinstellen, es öffnet sich das gleiche Dialogfenster wie beim Exportieren als PDF. Die Standardvoreinstellungen entsprechen denen mit der das Dokumentenversands als E-Mail versendet wird, sofern Sie nichts anpassen. Nachdem das Dokument konvertiert wurde, öffnet sich Ihr E-Mail Programm mit der PDF-Datei als Anhang. Geben Sie den Empfänger, den Betreff und Text ein und senden die E-Mail. Detaillierte Informationen hierzu erhalten Sie im *Handbuch Erste Schritte, Kapitel 10, Drucken, Exportieren, E-Mail* .

Sie können ein Dokument per E-Mail an mehrere Empfänger senden. Detaillierte Informationen hierzu erhalten Sie auch hierzu im *Handbuch Erste Schritte, Kapitel 10, Drucken, Exportieren, E-Mail* .